# **GraphicConverter V1.6.2**

A converter for the Macintosh®

## **Documentation**

©1992-93, Thorsten Lemke

Date: 1/11/93

## Table of contents

1.1. Options 1 1.2. Requirements 1 1.3. Registration 1 1.4. Restrictions 1 1.5. Errors1 1.6. For me 1 1.7. Thanks 1 2. Preface 2 2.1. Words and Terms 2 2.2. Installation 2 3. Menus 3 3.1. Apple-Menu3 3.1.1. About GraphicConverter… 3 3.2. File Menu 4 3.2.1. New 4 3.2.2. Open 4 3.2.3. Save 4 3.2.4. Save as 4 3.2.5. Slide Show 5 3.2.6. Convert more… 5 3.2.7. Page Setup 5 3.2.8. Print 5 3.2.9. Preferences 5 3.2.10. Quit 6 3.3. Edit Menu 7 3.3.1. Undo 7 3.3.2. Cut 7 3.3.3. Copy 7 3.3.4. Paste 7 3.3.5. Clear 7 3.3.6. Copy as 7 3.3.7. Select all 7 3.3.8. Select exist 8 3.3.9. Segment 8 3.3.10. Clipboard 8 3.3.11. New Picture with Clipboard 8 3.4. Picture Menu 9 3.4.1. Information 9 3.4.2. Toolbox 9

1. Introduction 1

3.4.3. Size 9

3.4.4. Colors 9 3.4.4.1. Greyscale 10 3.4.4.2. Edit Color Table 10 3.4.4.3. Burn in 10 3.4.4.4. Change Depth 10 3.4.4.5. Options 10 3.4.5. Invert 10 3.4.6. Rotate 10 3.4.7. Mirror 10 3.4.8. Full Screen 11 3.4.9. Play 11 3.5. Effect Menu 12 3.5.1. Floyd-Steinberg 12 3.5.2. Ordered-Dither 12 3.5.3. B/W-Picture 12 3.5.4. Dither12 3.5.5. Show Histogram 12 3.5.6. Gamma Correction12 3.5.7. Edge Enhancement 12 3.5.8. Unsharp 13 3.5.9. Laplace 13 3.5.10. Userdefined Filter 13 3.6. Special Menu 14 3.6.1. Layout… 14 3.6.2. New page 14 3.6.3. Options 14 3.6.4. List…14 3.6.5. Generate 14 3.6.6. Open Window 14 3.6.7. Option 14 3.6.8. Copy File into Resource 15 3.6.9. Generate STR# List 15 3.6.10. Invert B/W-Gif´s 15 3.6.11. Print Catalog 15 3.7. Window Menu 16 3.7.1. Arrange 16 3.7.2. Window Names 16 4. Edit 17 4.1. Toolbox 17 4.1.1. Lasso 17 4.1.2. Select 17 4.1.3. Rubber 17 4.1.4. Paint 17

4.1.5. Finger 17

- 4.1.6. Fill 17 4.1.7. Line 18 4.1.8. Zoom 18 4.1.9. (Filled, Round) Rectangle 18 4.1.10. (Filled) Ellpie 18 4.1.11. Pensize 18 4.1.12. Pattern 18 4.1.13. Foreground and Background Color 18 4.1.14. Pen Mode 18 4.1.15. Controls 18 4.2. Changing the Selection 18 5. Layout 19 5.1. Insertion 19 5.2. Moving 19 5.3. Change Size19 6. List 20 6.1. Change Page 20 6.2. Borders 20 7. Films 21 8. Shortcuts 22 8.1. Everytime 22 8.2. In Pictures 22 8.3. In Layouts 22 9. Formats 23 10. Appendix 25
	- 10.1. Improvements 25

## 1. Introduction

## **1.1. Options**

GraphicConverter converts the most famous ATARI, Amiga and IBM formats to Macintosh formats and back.

Additional you can edit pictures and generate lists with picture informations.

## **1.2. Requirements**

GraphicConverter needs a Mac II (or LC), System 7 and 2 MB free memory.

## **1.3. Registration**

GraphicConverter is Shareware. You can test the program. If you like it, you should registrate yourself.

The registration costs:

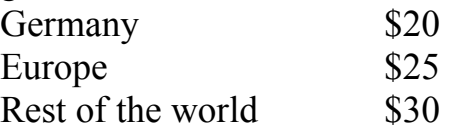

Send the money or Eurocheque to the following address:

Thorsten Lemke Insterburger Str. 6 W-3150 Peine Germany

The registration contains two updates.

A german version is also available.

## **1.4. Restrictions**

GraphicConverter should only be copied in the complete version with the program, documentation and 'read-me' file.

## **1.5. Errors**

If you find some errors in the program, please send me a list.

## **1.6. For me**

If you have informations about other graphic formats, please send me a copy and a disk with some files in that format.

## **1.7. Thanks**

I thank the following persons for their help: Wolfgang for the dither algorithms and Jochen for testing.

## 2. Preface

## **2.1. Words and Terms**

You have to be common with the basic use of your Macintosh. I use the usuall terms in the following documention.

## **2.2. Installation**

The installation is very simple. You only have to copy the GraphicConverter on your harddisk. No other files are needed. (GraphicConverter generates automatic a preferences file in your preferences folder of the system folder.)

## 3. Menus

## **3.1. Apple-Menu**

The **Apple** Menu gives you information about the GraphicConverter. Also it contains the desk accessories and the files in the apple folder.

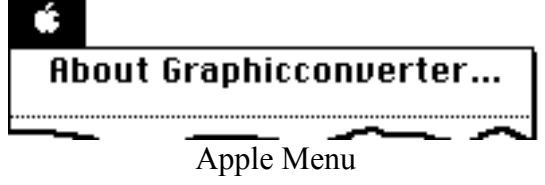

#### **3.1.1. About GraphicConverter…**

This function gives you information about the version and the shareware agreement.

## **3.2. File Menu**

The **File** Menu contains all functions for the in- and output of pictures.

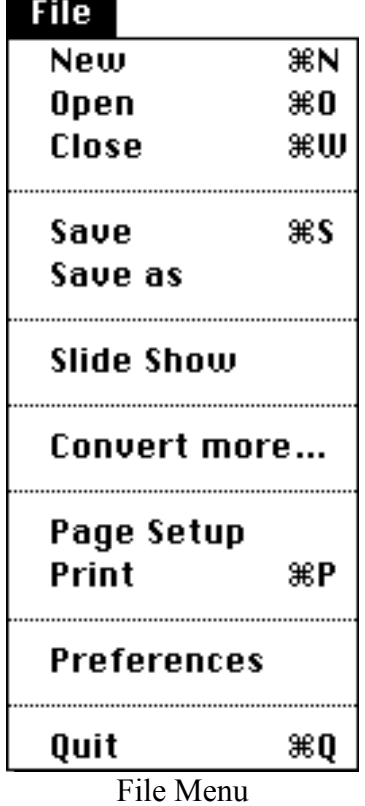

#### **3.2.1. New**

You get a dialog to set the following things:

- ① Width the width of the picture
- ② Height the height of the picture
- ③ Depth the bits per pixels (1, 2, 4, 8, 16 or 32)

GraphicConverter sets the color table to the system color table of the choosen depth and opens an new empty picture with your size.

#### **3.2.2. Open**

You use this function to open a picture or a layout. Additional you can select a filter with the popup menu (detect automatic, PICT etc.). If you check the "Preview" box, GraphicConverter gives you additional informations for an selected file.

#### **3.2.3. Save**

With this function you can save the content of the active window with its name. If you didn't have definded a name you get a box like in "Save as".

#### **3.2.4. Save as**

You save the content of the active window with a new name and format.

You choose the format with the popup-menu. If you select TIFF or IFF then you get a additional popup-menu. You select with this menu the type of the compression. You should prefer "uncompressed" for TIFF and "RLE" for

IFF. If you choose "Save only selection", GraphicConverter saves only the selection.

#### **3.2.5. Slide Show**

You choose one file of a folder. GraphicConverter then displays all pictures in that folder.

 $\boxed{\overline{F}}$  You stop the slide show with  $\mathcal{H}$ -..

#### **3.2.6. Convert more…**

You get a dialog to convert or copy more files. You use it like the standard file dialog. At the left you see the source and at the right the destination.

☞ If you convert GEM-Metafiles into PICT´s, the PICT contains the original vector informations.

#### **3.2.7. Page Setup**

You choose the format and quality for prints.

#### **3.2.8. Print**

GraphicConverter prints the content of the active window.

#### **3.2.9. Preferences**

You get a dialog to set the preferences for the following sections: display, open, save and slide show. You get for the sections the following points:

#### **Display**

Anti-Aliasing - you allow the MAC to dither pictures if they have not the original size. You get so a better view, but Anti-Aliasing slows the displaying.

Display Toolbox automatic - you get automatic a toolbox if you open or new a picture Display Information automatic - you get automatic a information window if you open or new a picture

#### **Open**

Automatic resize - if you select one of the following three points the graphicconverter resizes the picture:

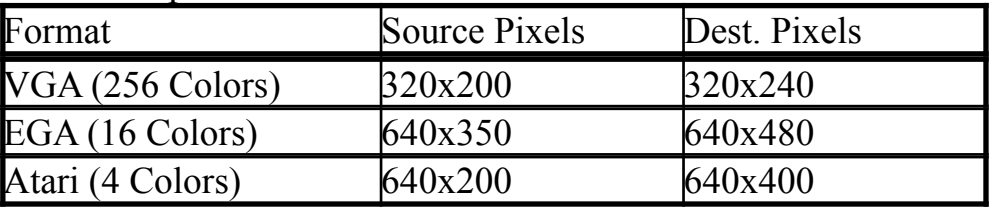

GEM-Metafile size - you set maximum size of GEM-Metafiles

Convert Font - you set the relations between GEM- and MAC-fonts

Change Filetype - graphicconverter automatic sets the filetype of a picture to his own when you load a file

#### **Save**

Custom icon - GraphicConverter builds automatic a file icon that shows a little portrait of your picture

#### **Slide Show**

Display name - displays the name of the current picture at the left top corner

Grow up little pictures - resizes little pictures to the full screen size Minimal showtime - sets the minimal time the picture appears Display errors - displays errors in a slide show

Endless - display automatic after the last picture the first

#### **Print Catalog**

Margins - you set the margins of the page Start page - you set the page offset

## **3.2.10. Quit**

You exit the GraphicConverter.

GraphicConverter saves the changes of the preferences automatically.

## **3.3. Edit Menu**

You find in this menu functions to edit pictures and exchange them with other applications.

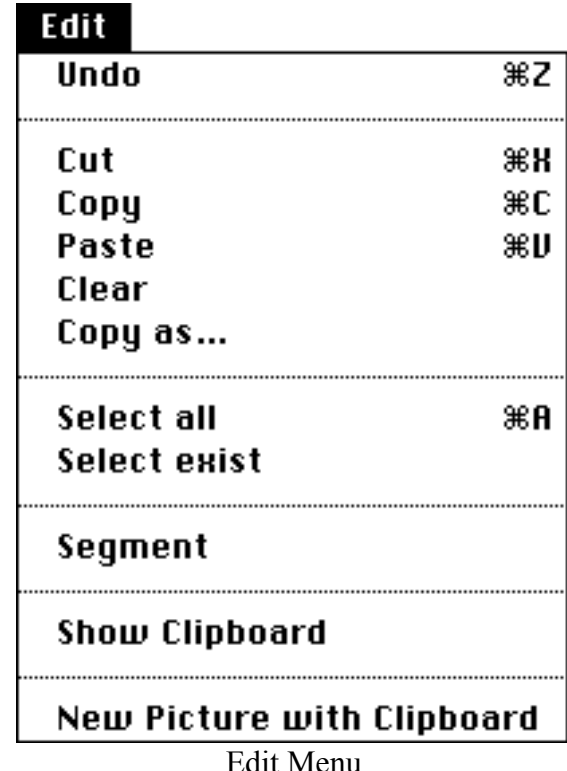

#### **3.3.1. Undo**

You undo the last drawing in the active window. If undo is possible you see the function to undo in the menu.

#### **3.3.2. Cut**

You copy the content of the selection in the active window to the clipboard and delete the content of the selection.

#### **3.3.3. Copy**

You copy the content of the selection in the active window to the clipboard.

#### **3.3.4. Paste**

If a PICT is in the clipboard, then the program insert it in the active window.

#### **3.3.5. Clear**

GraphicConverter deletes the content of the selection in the active window.

#### **3.3.6. Copy as**

You get a dialog to specify the copy options for the selection. You set the size, scale or resolution in the dialog.

 $\boxed{\overline{F}}$  This function is usefull to copy the selection with the correct size and the original resolution (you lose no points).

#### **3.3.7. Select all**

You select the complete content of the active window.

#### **3.3.8. Select exist**

You select only the content of a picture and not the unique coloured borders.

#### **3.3.9. Segment**

You destroy the non selected parts of a picture and get the selection as the result.

☞ You save memory with this function.

#### **3.3.10. Clipboard**

You get a window with the content of the clipboard.

#### **3.3.11. New Picture with Clipboard**

You get a new picture with the content of the clipboard.

## **3.4. Picture Menu**

The **Picture** menu allows you to change the complete content of a picture.

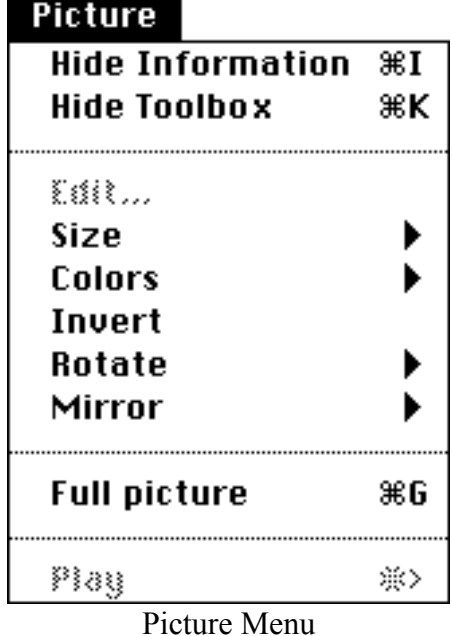

#### **3.4.1. Information**

A little information window appears in the right, lower edge of the screen, which shows some details about the picture in the active window.

#### **3.4.2. Toolbox**

You get a new window with drawingtools. See also "Toolbox".

#### **3.4.3. Size**

You get a submenu to select the displaysize of the active window. If you select a procent number you resize the window with that number. Otherwise you get a dialog to set the procent or the size.

#### **3.4.4. Colors**

You get a submenu to change the colors of the active window.

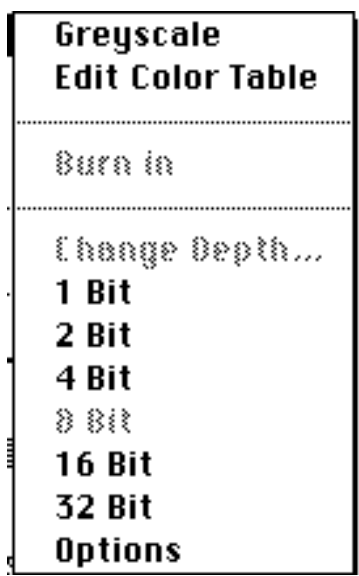

Submenu for the colors

#### **3.4.4.1. Greyscale**

You change the colortable to a greyscale color table.

☞ You can only change the colors of pictures with a depth from 1 to 8 bit.

#### **3.4.4.2. Edit Color Table**

You get a dialog to edit the colors of the color table.

If you click behind the numbers, then you increment or decrement the number by 100.

☞ You can only change the colors of pictures with a depth from 1 to 8 bit.

#### **3.4.4.3. Burn in**

You copy the picture in the changed size in a new bitmap.

☞ Undo not possible!

#### **3.4.4.4. Change Depth**

You change the color depth of the picture. If you reduce the color depth I use the Median Cut algorithm to calculate the best palette and a color dither to get best results.

☞ Undo not possible!

#### **3.4.4.5. Options**

You get a dialog to set the options for change depth:

- you can use the system color table or the optimized color table
- if you use the optimized color table, you can reserve some colors

#### **3.4.5. Invert**

You invert the image of the picture in the active window. If you have a selection you invert the selection.

#### **3.4.6. Rotate**

You get a submenu to select the rotation (90˚, 180˚ or 270˚).

#### **3.4.7. Mirror**

You get a submenu to select the mirror (horizontal or vertical).

#### **3.4.8. Full Screen**

You display the picture in front of a black background.

#### **3.4.9. Play**

You play a film in front of a black background (if one is in the active window).

## **3.5. Effect Menu**

The Effect Menu contains functions to work with color pictures.

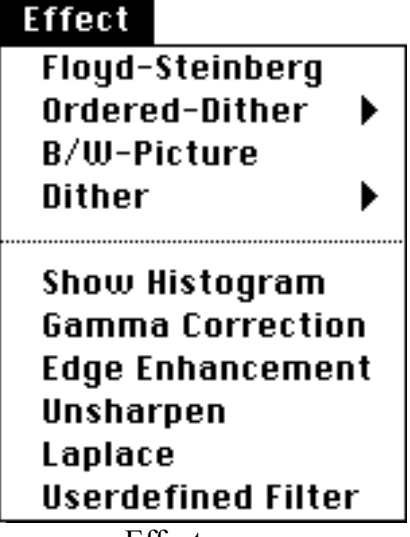

Effect menu

#### **3.5.1. Floyd-Steinberg**

You convert the picture with Floyd-Steinberg-Algorithm in a black and white picture with the same size.

☞ You generate a new picture and don´t change the original.

#### **3.5.2. Ordered-Dither**

You get a submenu to select the squaresize (2x2, 4x4 oder 6x6). GraphicConverter dithers your picture with the selected size.

#### **3.5.3. B/W-Picture**

You convert the picture direct to a black and white picture.

☞ You generate a new picture and don´t change the original.

#### **3.5.4. Dither**

You get a submenu the select the size (2x2 to 8x8) of one point in the destination picture.

You use dither do print out a color-picture with a printer with a better resolution than the monitor.

- ☞ If you print a 72dpi picture with 300dpi printer use a 4x4 matrix for dithern.
- ☞ You generate a new picture and don´t change the original.

#### **3.5.5. Show Histogram**

You get a dialog with the histogram of the picture.

#### **3.5.6. Gamma Correction**

You get a dialog to set the value for the gamma correction. You need this function for scanned pictures.

#### **3.5.7. Edge Enhancement**

You get a dialog to set the procent value for the edge enhancement.

☞ I convert the picture first to 32 bit.

#### **3.5.8. Unsharp**

- You unsharp the complete picture.
- $\boxed{\overline{F}}$  I convert the picture first to 32 bit.

#### **3.5.9. Laplace**

You let work a Laplace filter on your picture. This filter detects the edges.

☞ I convert the picture first to 32 bit.

#### **3.5.10. Userdefined Filter**

You get a dialog to define your own 3x3 filter matrix.

☞ I convert the picture first to 32 bit.

## **3.6. Special Menu**

The **Special** menu contains function for additional use.

Special iauout... New Page **Options** 

 $\frac{1}{2}$   $\frac{1}{2}$   $\frac{1}{2}$   $\frac{1}{2}$   $\frac{1}{2}$   $\frac{1}{2}$   $\frac{1}{2}$   $\frac{1}{2}$ 

Generate Open Window

**Options** 

Copy File into Resource Generate STR# List Invert B/W-GIF's

**Print Catalog** Special menu

#### **3.6.1. Layout…**

You generate and edit with the following two points a layout.

#### **3.6.2. New page**

You open a new page.

#### **3.6.3. Options**

You get a dialog to change the parameters of the layout:

- font, size und style
- name of a picture
- display the picture on the screen

#### **3.6.4. List…**

You generate and edit with the following three points a list

☞ You can open only one list.

#### **3.6.5. Generate**

You select in the standard getfile dialog a file of a folder. GraphicConverter opens then all files in the folder and looks on them. You get the result in a window. If a listwindow is already open it is closes automatical.

#### **3.6.6. Open Window**

If you close a list-window, you reopen it with this function.

#### **3.6.7. Option**

You get a dialog to change the parameters of the list:

- font, size und style
- margins

#### **3.6.8. Copy File into Resource**

You copy with this function the datafork of a file into the resourcefork of another file:

- 1. You select the source file.
- 2. You select the destination file.
- 2. You select the new resource type.

#### **3.6.9. Generate STR# List**

You generate a list with the contents of one STR# resource.

☞ I added this function because it is in ResEdit not possible to print a complete STR# resource

#### **3.6.10. Invert B/W-Gif´s**

You invert all B/W-GIF´s of a folder.

☞ You need this function because B/W-GIF´s from an IBM are often inverted.

#### **3.6.11. Print Catalog**

You produce a catalog with all pictures of one folder. The catalog displays every picture with its name and size. Additional you get the full path at the top und the page number at the bottom of the page. You set the margins and page offset with the menu point "Preferences".

#### **3.7. Window Menu**

The **Window** Menu allows you to arrange and select windows.

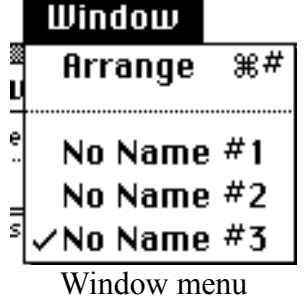

#### **3.7.1. Arrange**

You get a dialog to arrange the open windows. You have the following possibilities:

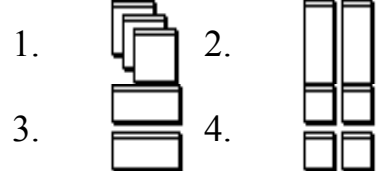

#### **3.7.2. Window Names**

You bring the window with the selected name to the top.

## 4. Edit

I discripe in this capital the tools to edit a picture.

## **4.1. Toolbox**

You have the following tools in your toolbox:

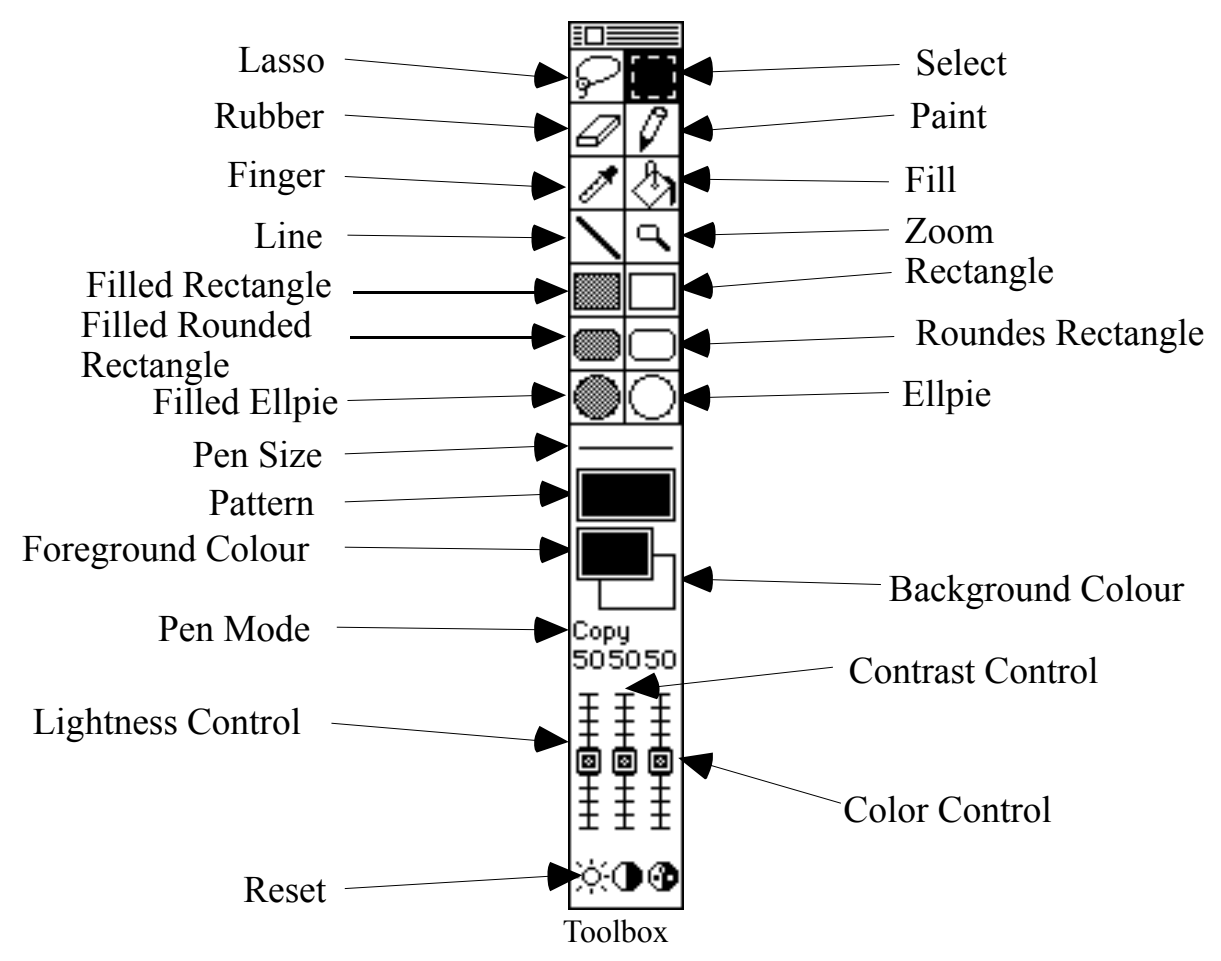

#### **4.1.1. Lasso**

You select and move a non rectangluar selection.

#### **4.1.2. Select**

You can select or move a frame.

☞ If you press the apple key, you select only the content of the frame.

#### **4.1.3. Rubber**

You erase with the background colour.

#### **4.1.4. Paint**

You draw with the current foreground colour and pensize.

#### **4.1.5. Finger**

You touch a pixel to make his color the foreground colour.

#### **4.1.6. Fill**

You fill a figure with the foreground colour and pattern.

#### **4.1.7. Line**

You draw a line.with the foreground colour and pen size.

 $\mathbb{F}$  If you press the shiftkey, you can only draw vertical or horizontal lines.

## **4.1.8. Zoom**

You zoom in the picture.

☞ If you press the altkey, you zoom out.

## **4.1.9. (Filled, Round) Rectangle**

You draw a (filled, round) rectangle.with the foregroundcolour, pensize and pattern.

☞ If you press the shiftkey, you can only draw a square.

## **4.1.10. (Filled) Ellpie**

You draw a (filled) ellpie.with the foreground colour, pensize and pattern.

☞ If you press the shiftkey, you can only draw a circle.

## **4.1.11. Pensize**

You get a popup menu to select the pen size between one and ten points.

#### **4.1.12. Pattern**

You get a popup menu to select the pattern for filling.

☞ You can tear of the menu.

## **4.1.13. Foreground and Background Color**

You get a popup menu to select the foreground or background color.

- ☞ You can tear of the menu.
- ☞ If you have a black and white picture the colors toggle between black and white.

## **4.1.14. Pen Mode**

Yout get a popup menu to select the transfer mode. You have the following modes: Copy, Or, Xor, Bic, Not Copy, Not Or, Not Xor and Not Bic

## **4.1.15. Controls**

You set the lightness, contrast and color with the controls.

## **4.2. Changing the Selection**

You change the size of a rectangluar selection with the little boxes on the frame.

## 5. Layout

You can generate simple layouts. This means that you can place some pictures on a page with different sizes.

## **5.1. Insertion**

You get a popup menu to choose one of the open pictures if you click in a layout window with pressing the apple key.

## **5.2. Moving**

You move a picture if you click in one and move the mouse.

## **5.3. Change Size**

If you select a picture, you change the size with the little squares.

## 6. List

The list window gives you an overview about pictures or "STR#" resources.

## **6.1. Change Page**

if you click in the "+" or "-" button you change the page.

### **6.2. Borders**

The black frame shows the printable size. The red border shows the selected frame.

## 7. Films

The GraphicConverter can play the following film formats:

- ① \*PICS Animated PICT´s
- ② \*.ANI- Animated NeoChrome
- ③ \*.FLI Autodesk Animator
- ④ \*.GIF Animated GIF´s

If you load a film the GraphicConverter displays in the left bottom corner of the window a play button.

If you click in this button GraphicConverter plays the film in the window. If you select "Play" from the "Picture" menu GraphicConverter plays the film in front of black background.

 $\mathbb{F}$  You stop the slide show with  $\mathcal{H}$ -..

## 8. Shortcuts

## **8.1. Everytime**

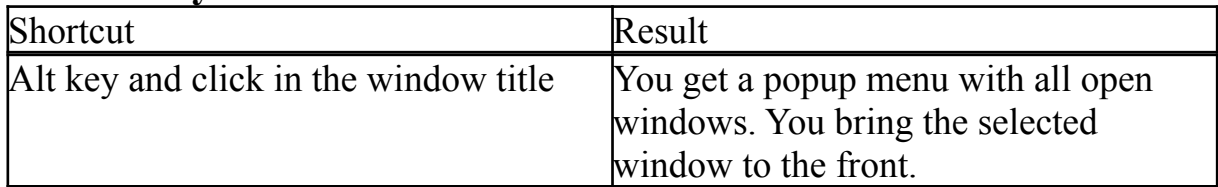

## **8.2. In Pictures**

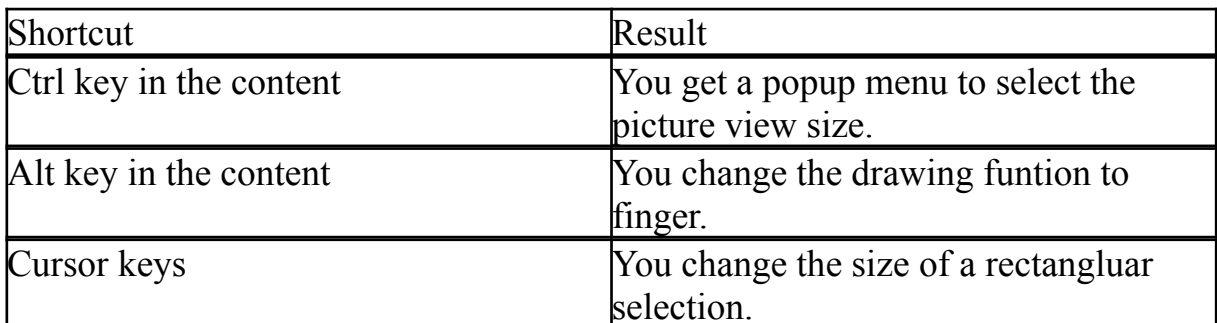

## **8.3. In Layouts**

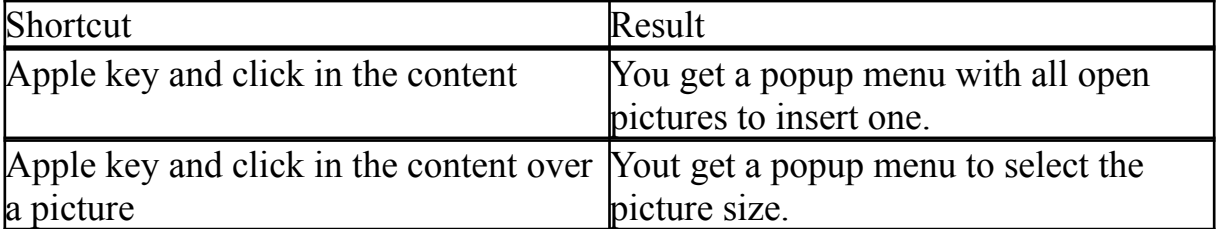

## 9. Formats

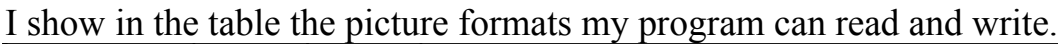

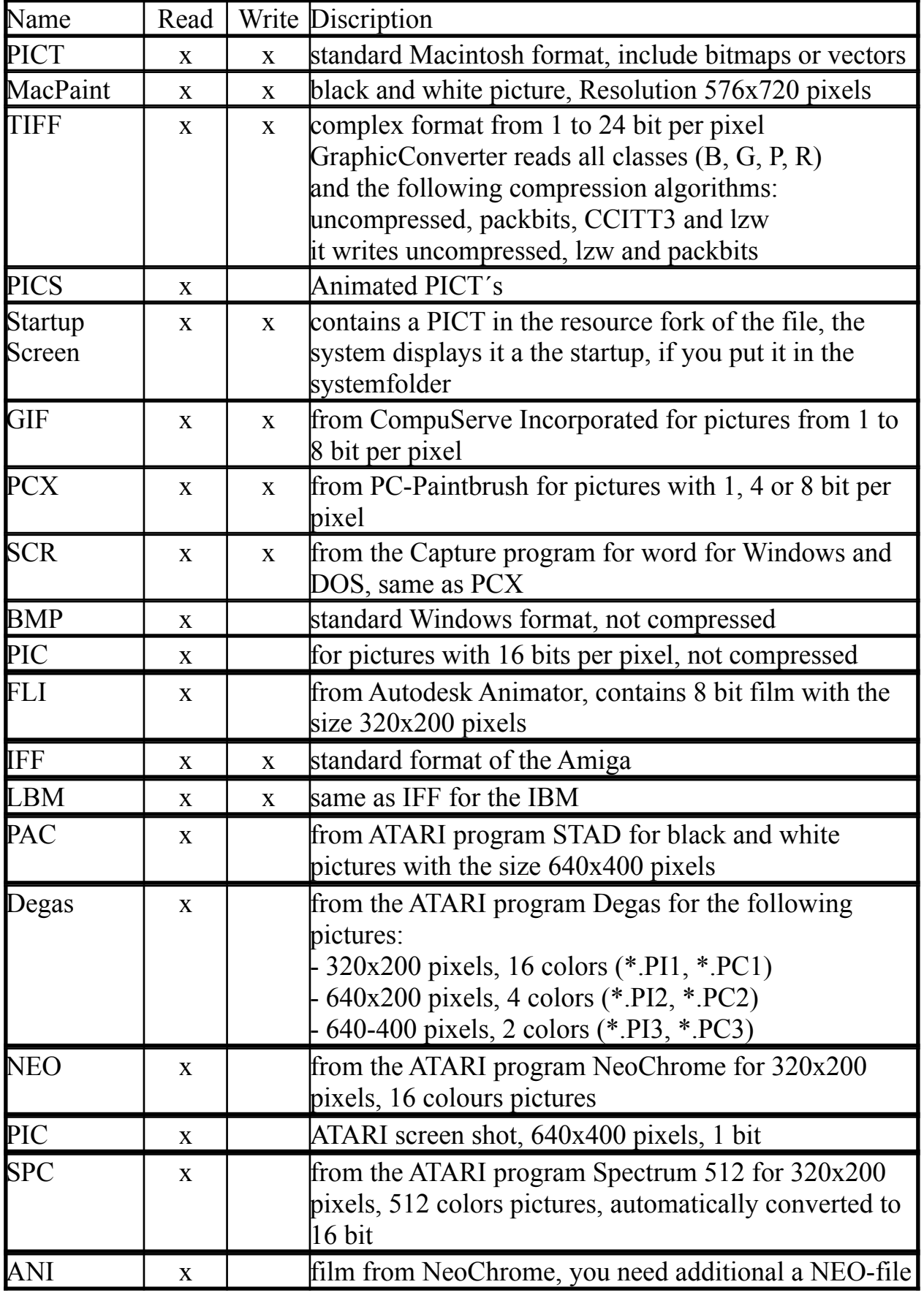

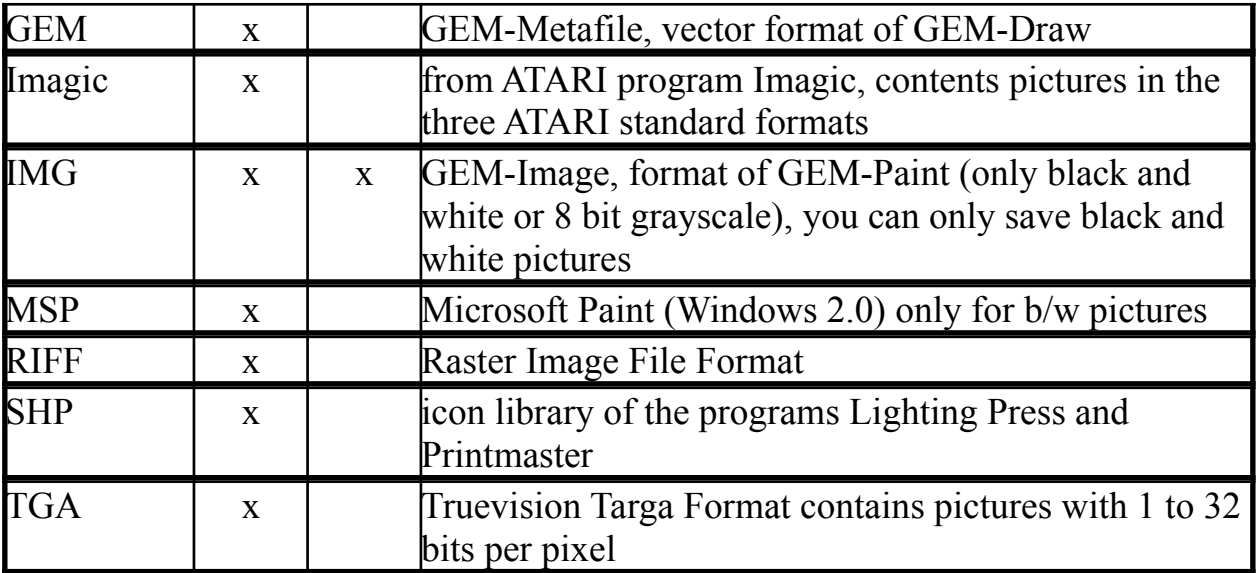

## 10. Appendix

#### **10.1. Improvements**

Version 1.5.1

- program reads CCITT3 and LZW compressed TIFF´s

- diashow shows films (PICS, FLI etc.)

- diashow can display the content of subfolders

- new functions: Segment and Select exist

- you can rotate, mirror and invert selections

- GraphicConverter has new better icons for documents

Version 1.5.2

- you can´t open windows with the same name

- the information window opens direct under then picture window

- I added some forgotten translations

- in the open dialog is a new button "Open PICT with 32 bit", you need this for JPEG compressed PICT´s because the picture utility package analyze 1 bit

Version 1.5.3

- I display now the popup menus in the toolbox so that they are visible everytime Version 1.5.4

- you can now save pictures in the GIF format

- you can now save TIFF pictures LZW compressed

Version 1.5.5

- you can now open HAM-IFF pictures

- I find a error in the PCX load routine

Version 1.5.6

- you can now open pictures that are compressed with the old LZW-scheme Version 1.5.7

- new functions: Histogram, Gamma Correction and Edge Enhancement

- if you reduce the color depth I use now then Median Cut algorithm and a color Floyd Steinberg

- you can now save pictures in the Image-Format

Version 1.5.8

- I solved problems with PCX

- I improved the preferences - you get one box for the preferences for display, open, save and diashow

Version 1.6

- you can now convert more pictures at one time

Version 1.6.1

- new format SHP

Version 1.6.2

- new function print catalog

- you can now open TIFF´s with n